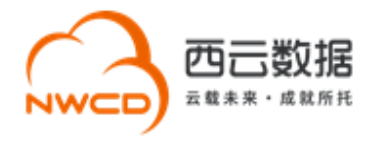

# 西云数据 APP 备案申请指导流程

# 目录

**Contract Contract** 

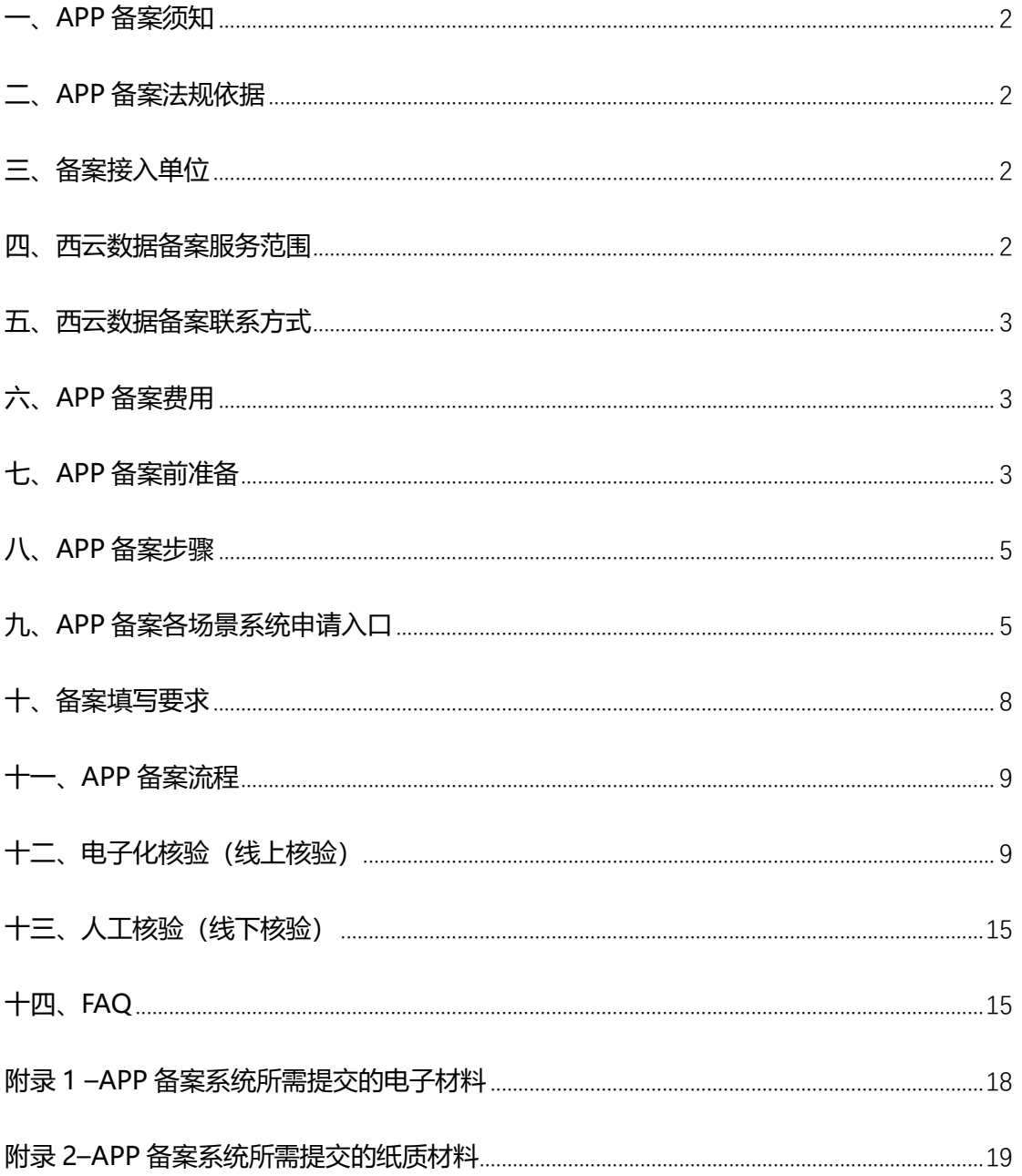

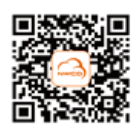

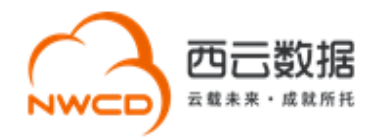

### <span id="page-1-0"></span>**一、APP 备案须知**

根据工信部发布的《工业和信息化部关于开展移动互联网应用程序备案工作的通知》,APP 备案工作于 2023 年 9 月份将正式启动。因各地通信管理部门的要求在具体执行过程中可 能存在差异,本文档仅供参考,具体以有管辖权的通信管理局的实际要求为准。在开始 APP 备案工作前,您首先需要申请亚马逊云科技中国区账号,同时请您确保所提交的备案信息的 准确性与完整性,任何不准确或不完整的信息可能导致您的 APP 备案及运营受到影响。

### <span id="page-1-1"></span>**二、APP 备案法规依据**

在中华人民共和国境内从事互联网信息服务的 APP 主办者,应当依法履行备案手续,未履 行备案手续的,不得从事 APP 互联网信息服务。具体法律法规请参[考《关于开展移动互联](https://ythxxfb.miit.gov.cn/ythzxfwpt/hlwmh/tzgg/bayw/txxyghjsglxxxt/art/2023/art_133f415075024d7c96eaf060cb7e0be4.html) [网应用程序备案的通知》](https://ythxxfb.miit.gov.cn/ythzxfwpt/hlwmh/tzgg/bayw/txxyghjsglxxxt/art/2023/art_133f415075024d7c96eaf060cb7e0be4.html)[《中华人民共和国反电信网络诈骗法](https://wap.miit.gov.cn/jgsj/zfs/fl/art/2022/art_d30139b442a141f48f05775d8c0b3cee.html)[》《互联网信息服务管理办法》](https://ythxxfb.miit.gov.cn/ythzxfwpt/hlwmh/zcwj/xzxk/dxhhlwyw/art/2020/art_9759722af3044a0399d270a65f3865d8.html) 等相关法律法规。

### <span id="page-1-2"></span>**三、备案接入单位**

<span id="page-1-3"></span>宁夏西云数据科技有限公司(简称"西云数据")

### **四、西云数据备案服务范围**

1. 西云数据仅对使用亚马逊云科技中国(宁夏)区域服务进行互联网接入的 APP 主办者 企业用户提供备案支持(暂不支持个人备案);

2

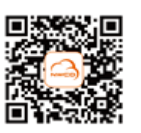

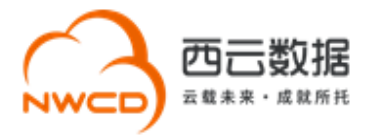

# 2. 目前西云数据可以受理全国除西藏、青海外其他省、自治区或直辖市企业客户的 APP 备案申请。

# <span id="page-2-0"></span>**五、西云数据备案联系方式**

- 电子邮箱: [icp@nwcdcloud.cn](mailto:icp@nwcdcloud.cn)
- 热线电话:10100966-4
- <span id="page-2-1"></span>备案自助平台: <https://icp.nwcdcloud.cn/>

## **六、APP 备案费用**

<span id="page-2-2"></span>西云数据免费帮助亚马逊云科技中国(宁夏)区域客户申请 APP 备案。

## **七、APP 备案前准备**

### **1. 准备域名,备案域名须满足以下要求:**

(1)APP 备案域名对应的顶级域名为通过国家批复的顶级域名。

互联网域名注册管理机构审批情况公示,请参见网站: 域名.信息

(2)APP 备案域名通过国家批复的域名注册服务机构进行注册管理,境外注册商所注册的

3

域名不能直接备案。

查询国家批复的域名注册服务机构, 请参考网站: 域名.信息

(3)APP 备案域名在域名注册有效期内。

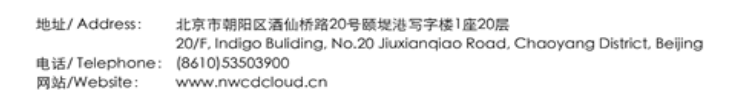

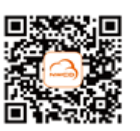

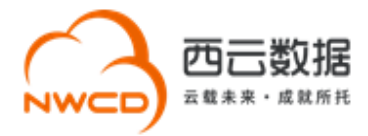

(4)APP 备案域名为已通过实名认证的域名。

(5)申请备案时填报的备案主办单位信息应与域名注册人(域名持有者)实名认证信息保 持一致。

### **2. 完成亚马逊云科技中国区账号注册,并获取宁夏区 IP 资源**

在提交 APP 备案申请前,请先确保已成功注册亚马逊云科技中国区账号,并在账号下宁夏 区分配可用于备案的 IP 地址,允许备案的 IP 类型为 EIP (即弹性 IP) 或一组完整的 ELB IP 地址。

(1)EIP( 弹性 IP)申请操作:

登陆控制台——〉选择"宁夏"区域——〉EC2——〉弹性 IP。 如果您使用 EIP, 请注意 不要随意释放 ICP 备案时提交的 IP 地址。

(2)ELB IP: 若您需要使用 ELB 发布服务,请参考文档 [《亚马逊云科技](https://s3.cn-north-1.amazonaws.com.cn/sinnetcloud/%E5%85%AC%E5%AE%89%E5%A4%87%E6%A1%88/%E8%8E%B7%E5%8F%96ELB%E7%9A%84IP/AWS+ICP%E5%A4%87%E6%A1%88%E4%BD%BF%E7%94%A8ELB%E9%A2%84%E7%95%99IP%E6%8C%87%E5%8D%97_V2.1(%E6%96%B0%E7%89%88).pdf) ICP 备案使用 ELB IP [指南》](https://s3.cn-north-1.amazonaws.com.cn/sinnetcloud/%E5%85%AC%E5%AE%89%E5%A4%87%E6%A1%88/%E8%8E%B7%E5%8F%96ELB%E7%9A%84IP/AWS+ICP%E5%A4%87%E6%A1%88%E4%BD%BF%E7%94%A8ELB%E9%A2%84%E7%95%99IP%E6%8C%87%E5%8D%97_V2.1(%E6%96%B0%E7%89%88).pdf) 获取适合 ELB 备案使用的 IP 地址。

### **3. 注册西云数据备案自助平台账号**

登录网站: <https://icp.nwcdcloud.cn/>, 填写邮箱、密码、IP 地址、手机号并接受《隐私政 策》后完成帐号注册。注意:

①一个邮箱、一个手机号仅能注册一个账号,无法注册多个账号。如已有备案系统的账号,

4

可在此账号下继续提交 APP 备案。

②在注册账号时仅需填写一个亚马逊云科技宁夏区的 IP 地址作为校验即可。

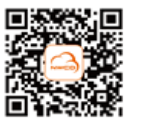

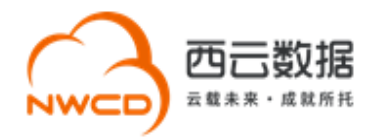

# <span id="page-4-0"></span>**八、APP 备案步骤**

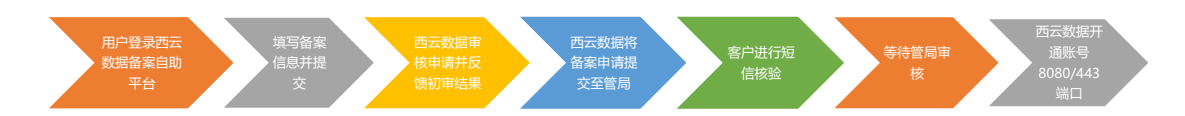

**步骤 1、**客户登陆备案系统自助平台;

**步骤 2、**进入对应备案提交入口完成备案信息的填写,确认无误后提交至西云数据进行审核;

**步骤 3、**西云数据会在一个工作日之内审核备案申请并反馈初审结果;

**步骤 4、**西云数据上报备案申请至通信管理局;

**步骤 5**、客户完成短信核验,等待管局审核;

<span id="page-4-1"></span>**步骤 6、**通信管理局备案申请审核通过后,西云数据开通账号的 80/8080/443 端口。

# **九、APP 备案各场景系统申请入口**

### **1. 新增类申请提交入口:**

点击"新增申请"进入备案信息校验界面,填写主体单位信息及 APP 互联网服务信息, 在 服务类型处勾选"APP",填写需要备案的 APP 名称。

注:APP 备案域名用到哪级域名即填写哪级域名,目前支持最多备案到四级。在备案信息校 验时仅可填写一个域名进行校验, 如有多个域名需要 APP 备案, 可在信息校验成功后的备 案信息填写页面内添加相关域名。

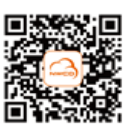

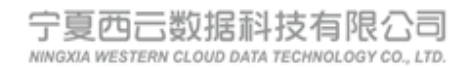

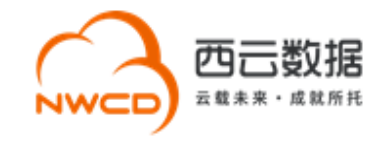

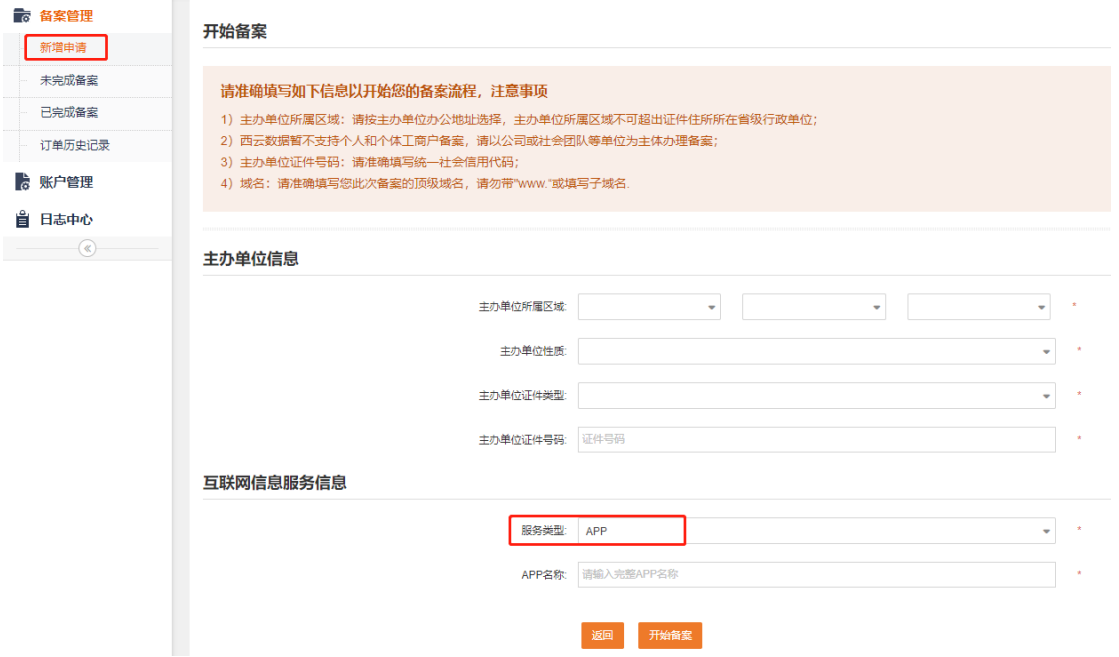

#### **2. 变更类申请提交入口:**

点击"已完成备案"进入页面,点击"变更信息"进入编辑页面,更新要变更的备案信息。

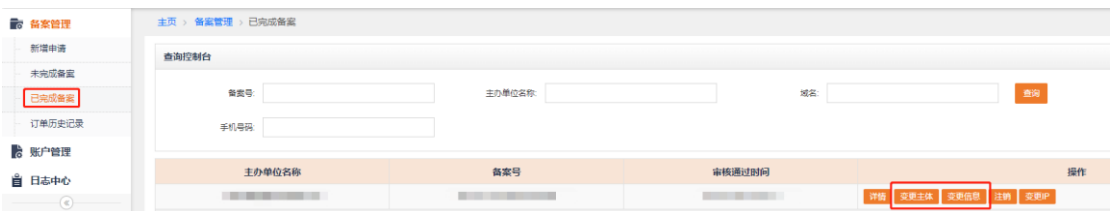

#### **3. 注销类申请提交入口:**

点击"已完成备案"进入页面,点击"注销"进入编辑页面,根据注销类型进行相应的操作。

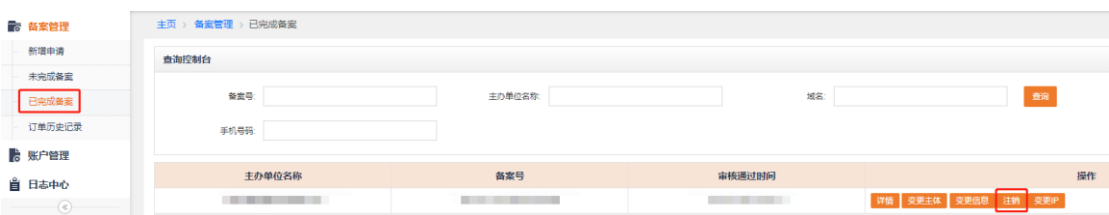

#### **注销类型介绍:**

注销主体:删除该主体下在工信部的所有网站、APP、小程序及快应用的全部备案信息,注

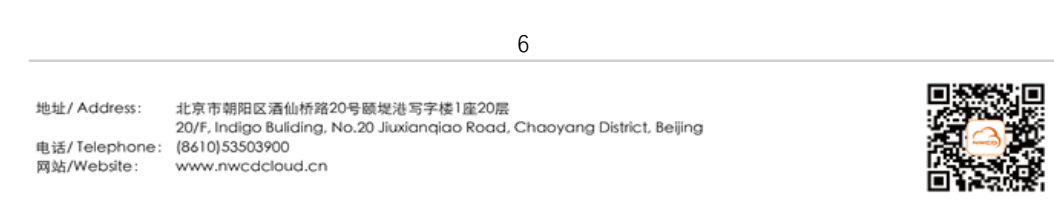

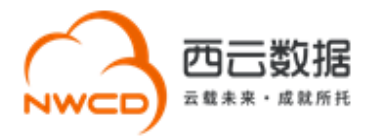

销后主体下所有网站、APP、小程序及快应用不允许通过互联网公开访问。

注销 APP:删除主体下的某个 APP 备案信息,主体信息及未注销的 APP 仍然保留。注销后 的 APP 不允许通过互联网公开访问。

取消接入:取消 APP 备案信息与西云数据的关联(即不再使用西云服务),建议在新的接入 商处完成转入备案后再取消接入,否则 APP 备案信息可能会被通信管理局注销。

#### **4. 变更 IP 申请提交入口:**

点击"已完成备案"进入页面,点击"变更 IP"进入编辑页面,当前操作仅支持互联网信息 服务的 IP 地址变更, 如有其他信息变更请通过"变更信息"进行操作。

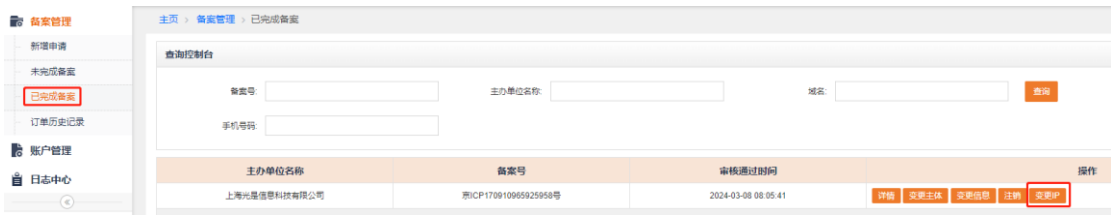

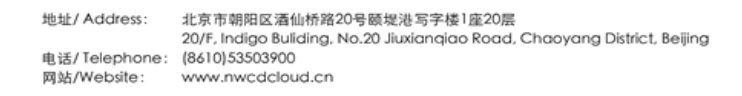

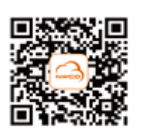

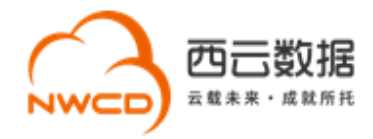

# <span id="page-7-0"></span>**十、备案填写要求**

#### **1.备案信息填写清单**

•**备案主体单位信息:**主办单位名称、主办单位证件、住所地址等; •**主体负责人信息:**主体负责人姓名、证件号码、证件有效期、联系电话、邮箱及应急联系电话等; •**APP负责人信息:**APP负责人姓名、证件号码、证件有效期、联系电话、邮箱及应急联系电话等; **主办者真实身份填写信息** •**APP基础信息:**APP名称、APP图标、应用服务类型、APP服务类目及语种等; •**APP特征信息:**应用运行平台的勾选(安卓、IOS、黑莓、鸿蒙、Linux等)、备案域名、APP包名 /Bundle ID、公钥+MD5、SDK服务(如使用/提供)相关信息等; **网络资源填写信息** •**接入基本信息:**备案域名、亚马逊云服务Account ID、IP地址等。 **接入填写信息** •**备案五图附件:**主办单位证件、主体负责人证件、APP负责人证件、APP负责人核验照片、备案信 息真实性核验单; •**其他附件:**负责人授权书、确认书、承诺书、前置审批件、党建确认函、注册域名证书等; (注:此项为备案的辅助材料,不一定适用于全部备案情形,如无法判断可先行提交其他备案信息 进行审核。) **备案系统要求上报的附件信息**

#### **2.备案信息填写注意事项**

#### **1) APP 互联网服务名称**

同一主体下 APP 名称唯一,即要求 APP 备案名称(即下载安装 APP 后显示在图标下

面的名称)应唯一, IOS、安卓等不同应用运行平台下的同一款 APP 名称应保持一致。

#### **2) 域名填写**

在 APP 备案时,APP 用到哪级域名应填写到哪级,目前支持备案到第四级域名;并且, 一

个 APP 下可以备案多个域名,如需在已备案的 APP 下新增域名,请通过变更进行添加。

8

#### 3) **前置审批文件**

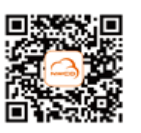

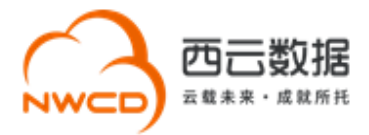

根据[《互联网信息服务管理办法》](https://cloud.tencent.com/document/product/243/50316)第五条规定和原《信息产业部第 33 号令》规定, 拟从事 新闻、出版、药品和医疗器械、文化、广播电影电视节目、网络游戏等互联网信息服务, 需 要进行前置审批,才能通过备案。如果您的备案涉及到前置审批的办理,请根据涉及的前置 审批类别参考审批部门以及相应的审批文件。

# <span id="page-8-0"></span>**十一、APP 备案流程**

备案流程分为: 电子化核验 (线上核验) 和人工核验 (线下核验)。

- 如您在系统中备案主体核验的证件为"营业执照"且负责人证件为"身份证"时,符合 电子化核验要求,备案流程则自动转至电子化核验。
- 如您在系统中核验的证件为"营业执照"和"身份证"以外的其他证件类型,符合人工 核验流程,备案流程则自动转至人工核验。

# <span id="page-8-1"></span>**十二、电子化核验(线上核验)**

### **1. 电子化核验说明**

1) 如果企业提供市场监管部门颁发的营业执照且主体负责人和网站负责人持身份证办理 备案,必须使用电子化核验。您可以使用微信扫描系统生成的二维码进入工信部电子化 核验小程序。请尽量一次性完成全部电子化核验流程,若您有多个网站需要进行电子化 核验,请依次操作。

9

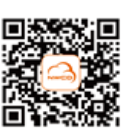

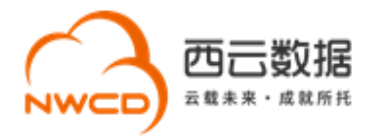

- 2) 核验前请提前准备好**主办单位营业执照和负责人身份证**。核验过程中需保证所有材料 真实有效,通过手机本地文件上传的原件证件照片需确保清晰无水印。
- 3) 电子化核验需要对**互联网信息服务负责人**进行人脸视频核验。
- 4) 每次核验完成后,材料同步和更新需要一段时间。**3** 分钟后刷新当前页面,待核验状态 全部更新为"**已核验**"时,请在该页面点击**【下一步,信息确认】**进行核验资料查看和 确认。
- 5) 核验状态显示为"已核验"时,请勿再次进行电子化核验操作。
- 6) 如遇到核验无法完成的情况,请点击【刷新二维码】获取新的二维码,或及时联系我们 的业务支持人员处理,联系方式 10100966-4。

### **2. 电子化核验流程**

1)在您完成备案信息填写之后,进入下一步,检查是否需要上传其它补充材料,如无其它 材料,请点击下一步进入电子化核验页面。请您使用微信扫描电子化核验二维码,点击 "继续核验",根据小程序提示上传营业执照并核验信息,完成电子化核验。如图:

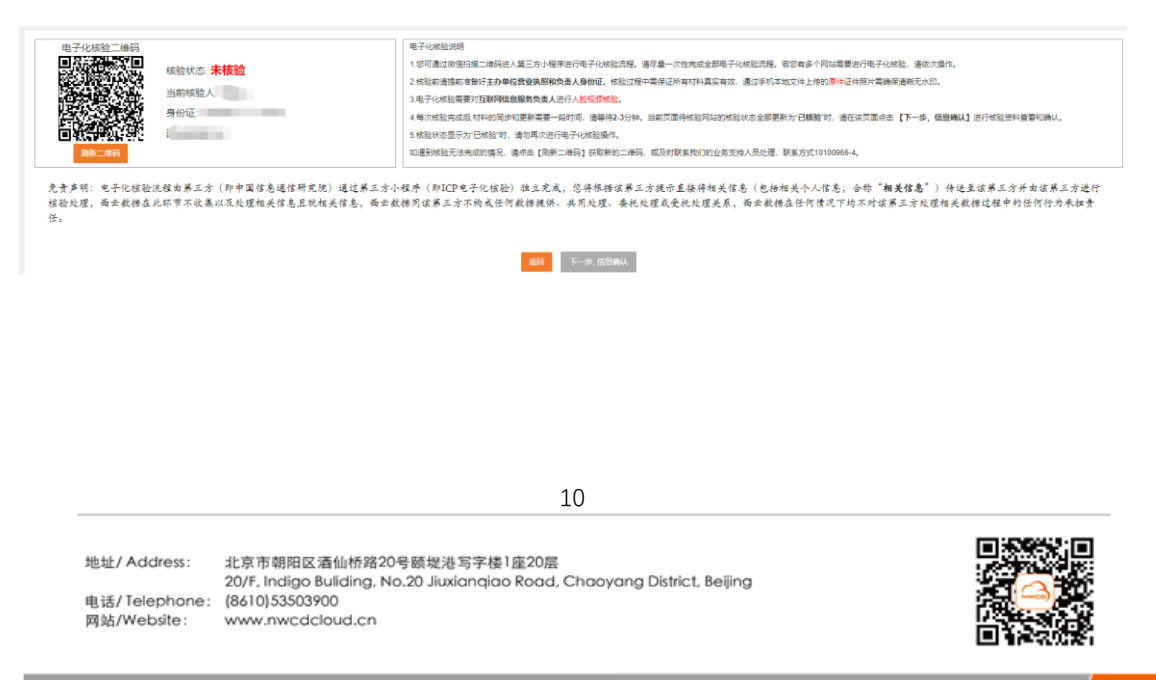

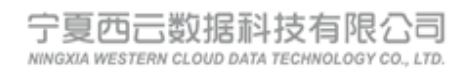

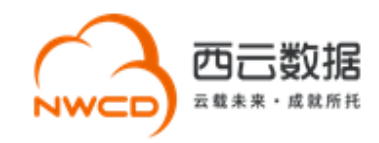

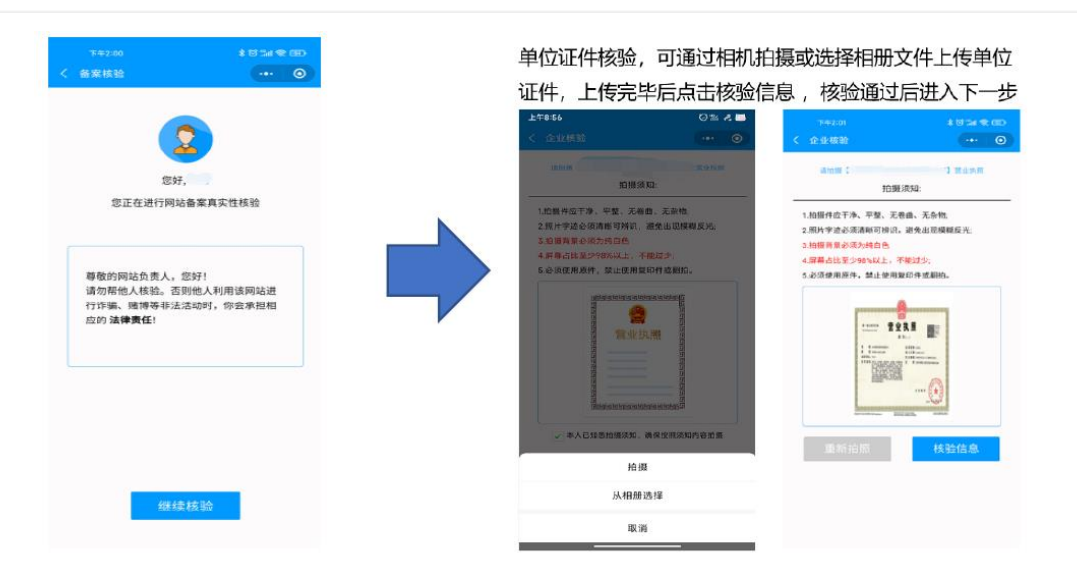

11

地址/ Address: 北京市朝阳区酒仙桥路20号颐堤港写字楼1座20层 ) July Address. A Marking Andress Marking August 2017<br>2005. Indigo Buliding, No.20 Jiuxianqiao Road, Chaoyang District, Beijing<br>电话/ Telephone : (8610) 53503900 网站/Website: www.nwcdcloud.cn

**Contract Contract** 

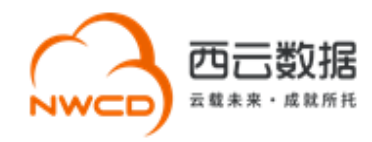

# 2) 主体负责人核验, 上传法人身份证正反面照片, 核验通过后进入下一步。

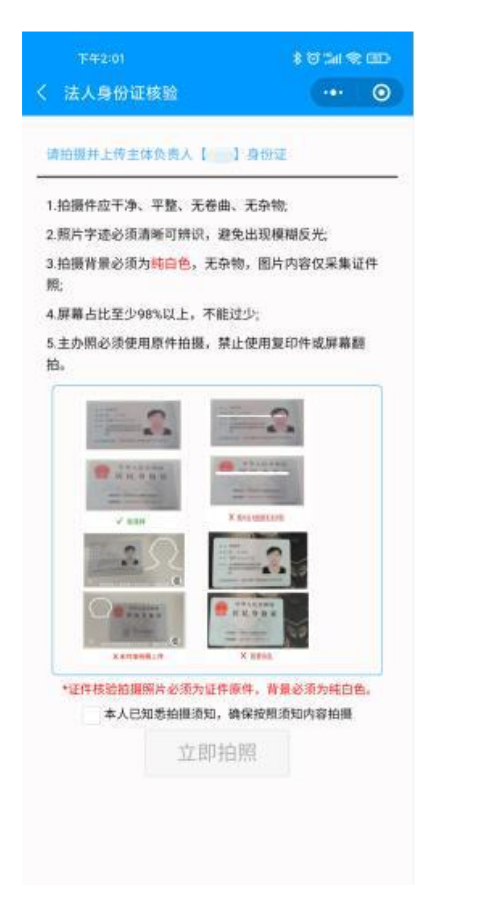

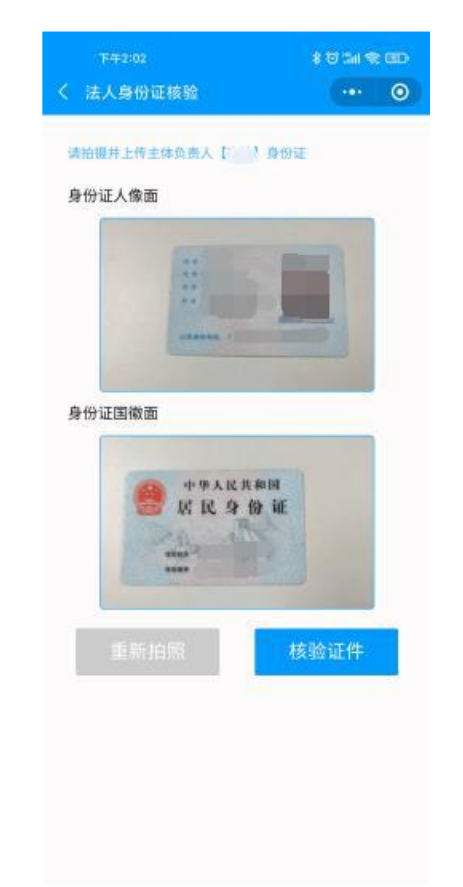

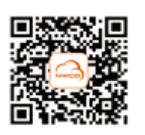

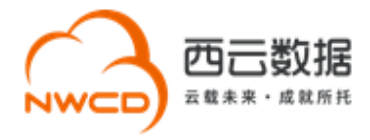

3)**网站负责人核验,**若网站负责人与主体负责人相同,无需重复上传网站负责人身份证件,

点击准备就绪进行人脸识别;若网站负责人与主体负责人不同,则需上传网站负责人身 份证件,核验通过后点击准备就绪进行人脸识别。

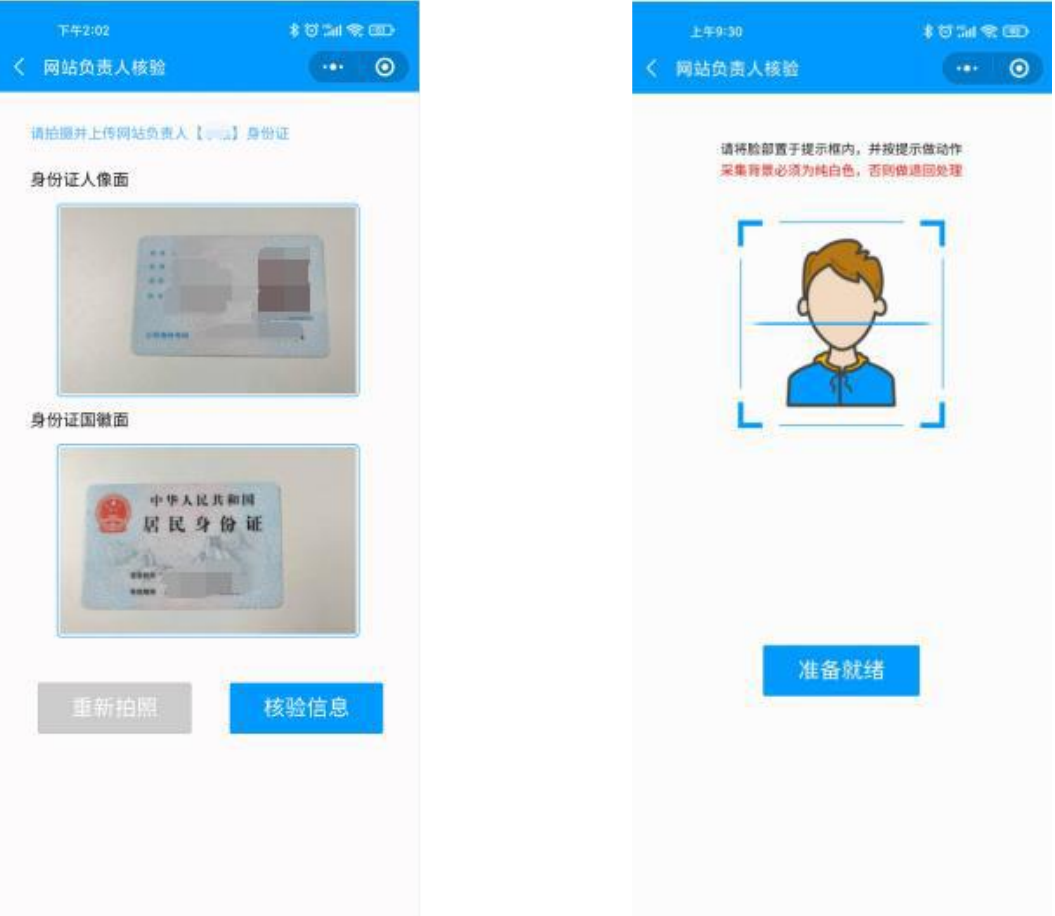

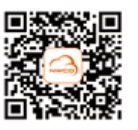

地址/ Address: 北京市朝阳区酒仙桥路20号颐堤港写字楼1座20层 ) July Address. ADA Primeria American District of Primeria Primeria 2015<br>2015: hadigo Buliding, No.20 Jiuxianajao Road, Chaoyang District, Beijing<br>电话/ Telephone : (8610) 53503900 网站/Website: www.nwcdcloud.cn

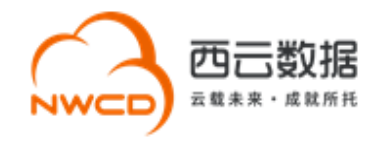

 $\odot$ 

### 4) 网站信息验证通过,生成真实性核验单,点击下一步完成电子化核验。

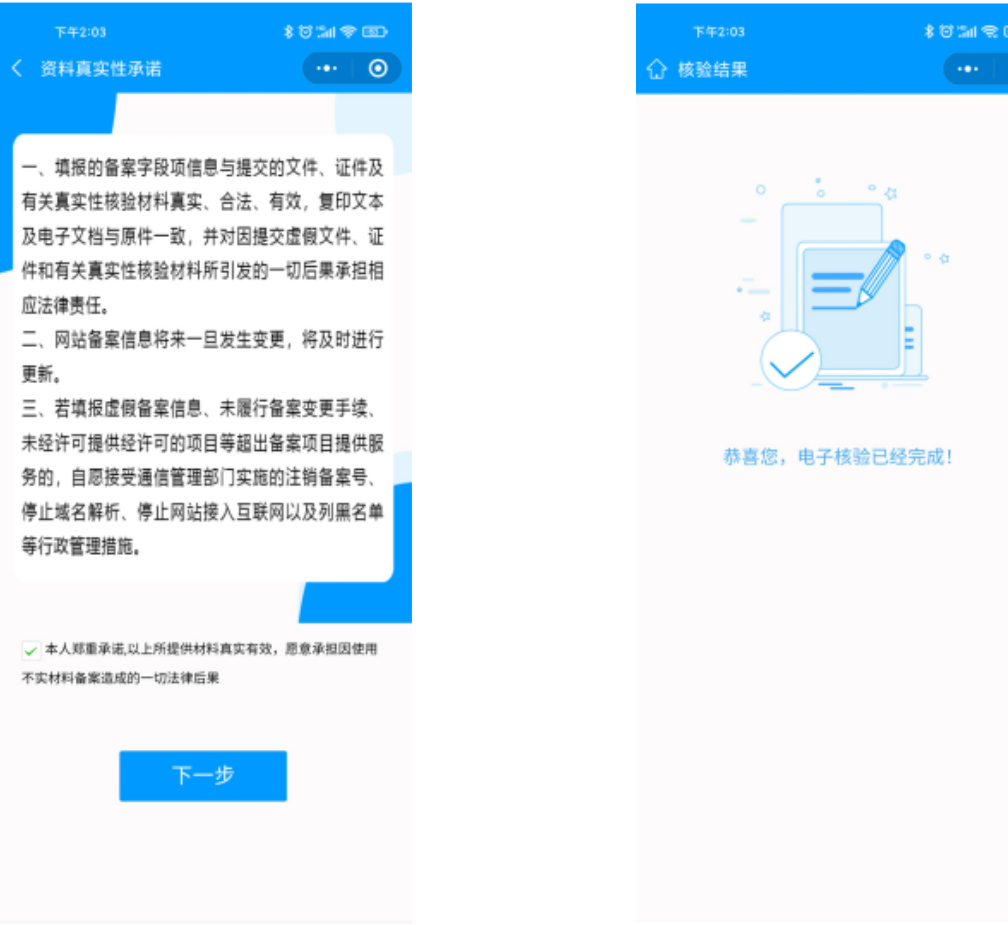

#### **3. 电子化核验注意事项**

电子化核验过程中,上传备案资料时,请务必参考以下注意事项:

•上传企业证照和身份证件时拍摄须知(任何不符合以下要求的拍摄都可能造成上传失败):

- (1) 拍摄件应干净、平整、无卷曲、无杂物;
- (2)照片字迹必须清晰可辨识,避免出现模糊反光;
- (3)拍摄背景必须为纯白色;
- (4)屏幕占比至少 98%以上,不能过少;

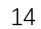

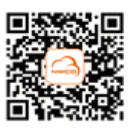

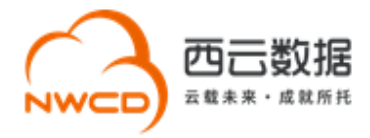

(5)必须使用原件,禁止使用复印件或翻拍

• 目前电子化核验对于主体负责人及网站负责人核验只能接受身份证且企业证件为市场监 管部门颁发的营业执照。

# <span id="page-14-0"></span>**十三、人工核验(线下核验)**

非营业执照和身份证办理的用户将默认为人工核验方式,人工核验请按照附录 1,2 备案所 需材料准备即可。

### <span id="page-14-1"></span>**十四、FAQ**

1. 如何确认是否通过西云数据申请 APP 备案?

答: 如果您使用西云数据的服务器托管 APP 并办理互联网接入, 请通过西云数据申请 ICP

#### 备案。

2. APP 备案接入信息处填写的 IP 地址是否有个数限制?

答:目前没有个数限制。

3. 境外企业如何 APP 备案?

答:境外企业需要提供中国公司的营业执照资质,使用中国公司的主体名称申请 APP 备案。

该中国公司在办理 APP 备案时应符合相关法律法规以及本文档所列的全部要求。

4. 单机不联网 APP 是否需要备案?

答:不需要。

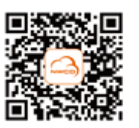

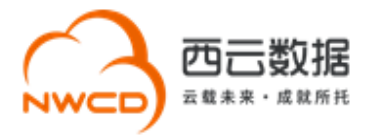

#### 5. 小程序、快应用向谁进行备案申请?

答:基于应用软件开放平台接口开放的、用户无需安装即可使用的程序,例如小程序、快 应用等,应通过其应用软件开放平台向省级通信管理局履行备案手续。

6. APP 需要何时完成备案?

根据《工业和信息化部关于开展移动互联网应用程序备案工作的通知》以及工信部的官方解 读,在通知发布(2023 年 8 月 8 日)后拟开展业务的 APP,应先履行备案手续后再开展业 务。对于在通知发布前已开展业务未进行备案的 APP 用户,其应在通知规定的期限内(2024 年 3 月底前) 完成备案工作。2024 年 4 月至 2024 年 6 月底, 电信主管部门将组织对 APP 备案情况开展监督检查,将对仍未履行备案手续的 APP 依法进行处置。

7. APP 备案如何获取备案结果?

省级通信管理局在收到 APP 主办者提交的备案材料后,材料齐全并准确的,在二十个工作 日内予以备案,发放备案编号,并通过短信、邮件形式告知,主办者也可以通过备案系统网 站 http://beian.miit.gov.cn 自行查询。

8. 如何查询公司主体或域名是否有备案号?

答:登录工信部网站 https://beian.miit.gov.cn,通过右下角的公共查询,之后点击左侧"备 案信息查询", 核实主体或域名是否已备案。同一主体同—款 APP 不同操作系统(IOS、安 卓等)只下发一个备案号,且 APP 备案号与网站备案号共用服务信息备案序列, 仅各自显示 不同后缀。例如:网站备案号是【京 ICP 备 04000001-1,则 APP 备案号为【京 ICP 备 04000001-1A】。

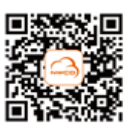

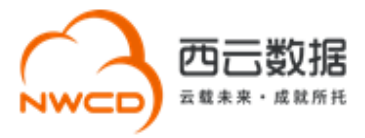

#### 9. APP 备案完成后有什么注意事项?

APP 备案成功并开通访问后, 您需要在 APP 的"设置"或"介绍"等显著位置标注备案

编号, 且备案编号链接至信息产业部备案管理系统网址, 链接为:

<https://beian.miit.gov.cn/>。

地址/ Address: 北京市朝阳区酒仙桥路20号颐堤港写字楼1座20层 地址/ Address: 北京市朝阳区渔仙桥路20号微觉港写子楼 l座20层<br>20/F, Indigo Buliding, No.20 Jiuxianqiao Road, Chaoyang District, Beijing<br>电话/ Telephone: (8610)53503900 网站/Website: www.nwcdcloud.cn

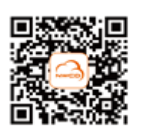

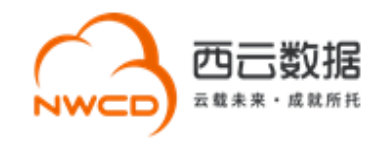

# <span id="page-17-0"></span>**附录 1 –APP 备案系统所需提交的电子材料**

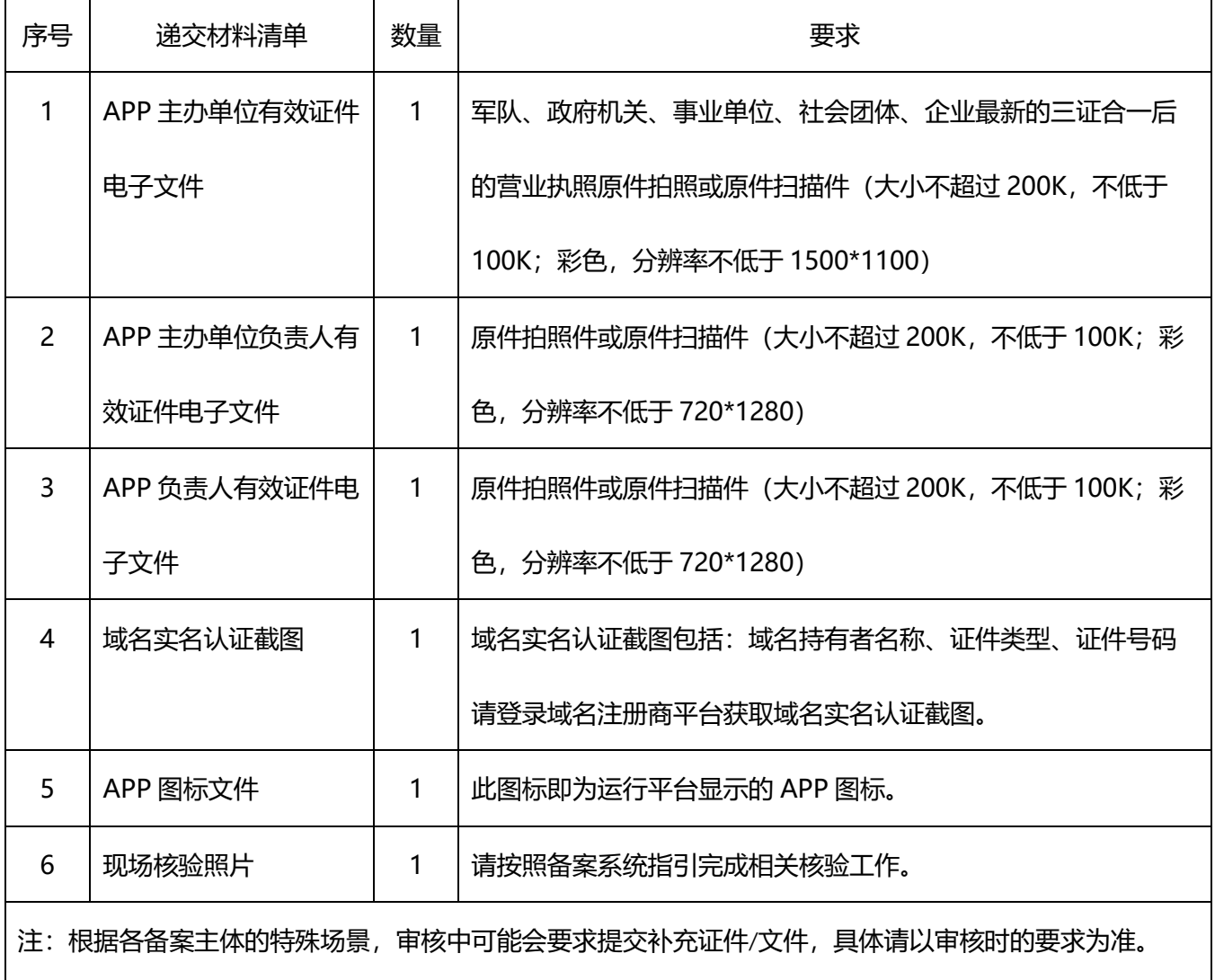

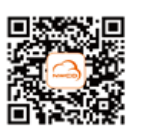

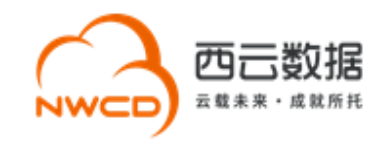

# <span id="page-18-0"></span>**附录 2–APP 备案系统所需提交的纸质材料**

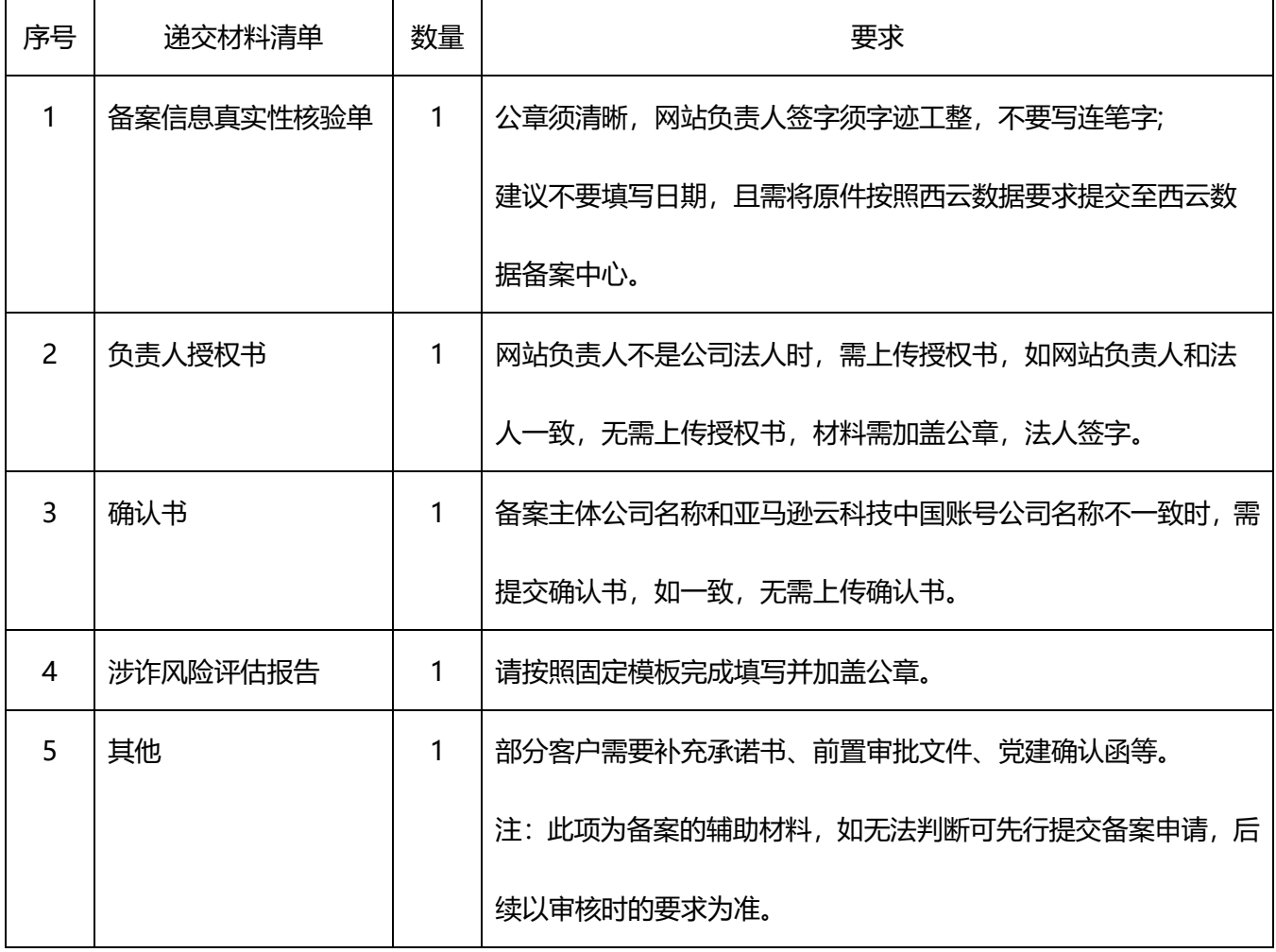

**The Co** 

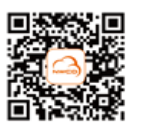